Click the golden key to begin the installation process. No Key? Open a web browser and go to **cert.cobbk12.org**

# IMPORTANT!

# **Full Directions with Pictures**

http://bit.ly/CobbWireless

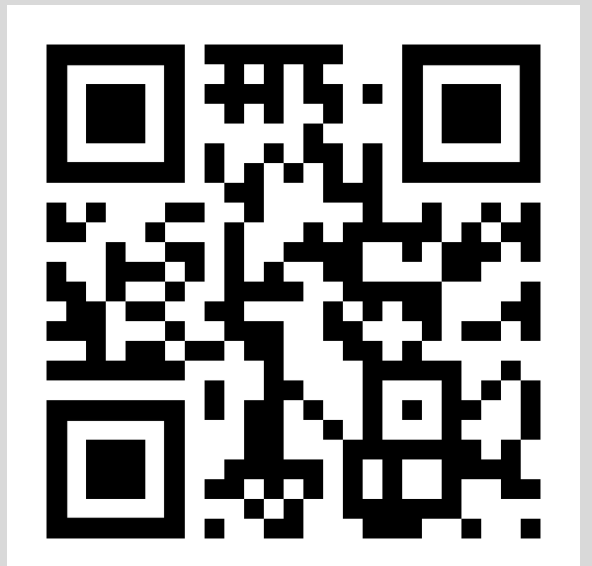

# **iPads/iPhones**

**iOS 12.2 and higher**

Click Allow and Close Go to Settings Click General Click Profile Click Install 2x Click Done Click General Click About Click Certificate Trust Settings Turn on CCSD FortiGate Root Authority Click Continue

#### **Older iOS**

Click Install 2x Click Done Go to Settings, General, About Scroll down to Certificate Trust Settings Turn on the CCSD Fortigate Root Authority Click Continue

## **Windows**

Click Save Click Open Click Install Certificate Click Current User Click Next Select "Place all certificates in the following store" Click Browse Select Tursted Root Certification Authorities Click OK Click Next Click Yes Click Finish Click OK 2x

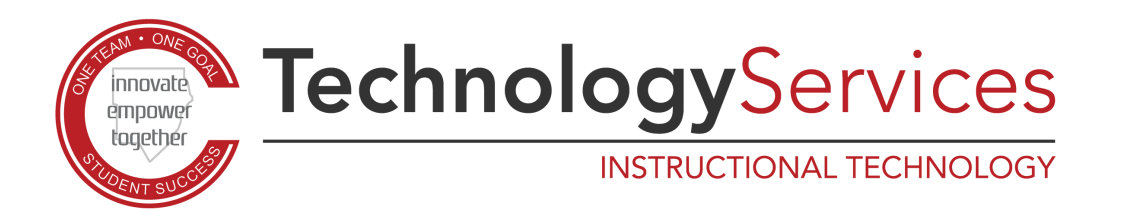

# **MacBooks**

Press Command + Space bar Search Keychain Access Select System Select File - Import Items....

# $\mathcal{H}$   $\mathcal{L}$  **Select the CCSDWireless Network** and 1 CCSD Wireless - Easy as 1-2-3! Connect to Wireless

Select Downloads Select file ccsd\_sha2.der Press Open Enter your device username and password Press Modify Keychain Double click CCSD FortiGate Root Authority Change option to Always Trust Enter your device username and password Click Update Settings

## **Chromebook**

Open Chrome Enter chrome://settings Click Security Click Manage certificates Select Authorities Click Import Click Downloads Click ccsdfg\_sha2.crt Click Open Click to trust all three options Click OK

# **Androids**

Name the certificate: ccsdssl Click OK Go to Settings Click Lock screen and security Other security settings View security certificates Select User Select CCSD FortiGate Root Authority Select Trust No Trust? You are all set.

# **Kindle**

Click Open Certificate name: ccsdssl Click OK Enter PIN if required

enter password **cobb2021**

#2

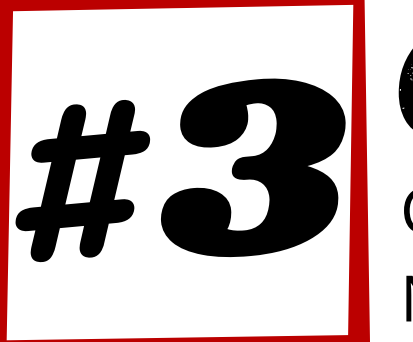

Follow the steps below to fully install and trust your certificate.

Open an **internet browser** and go to login.cobbk12.org Sign in with your **lunch number** and **computer password**

# Certificate Download

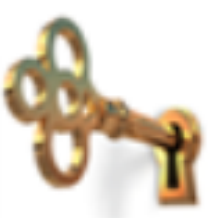

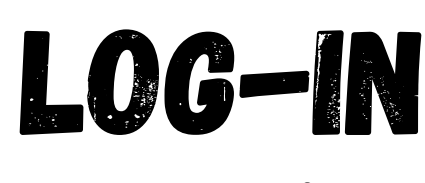